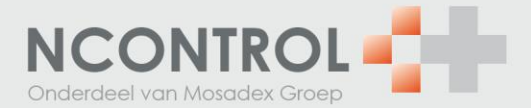

## **Inloggen in NControl account en aanmaken gebruikers**

- 1. De inloggegevens vindt u in de brief van NControl. Dit zijn de inloggegevens van het beheerdersaccount. De beheerder maakt de gebruikersaccounts aan waarmee in NControl gewerkt wordt. De beheerdersaccount kan NOrder niet benaderen.
- 2. Om in te loggen gaat u naar: [www.ncontrol.nl](http://www.ncontrol.nl/)
- 3. Klik op inloggen in MijnNControl

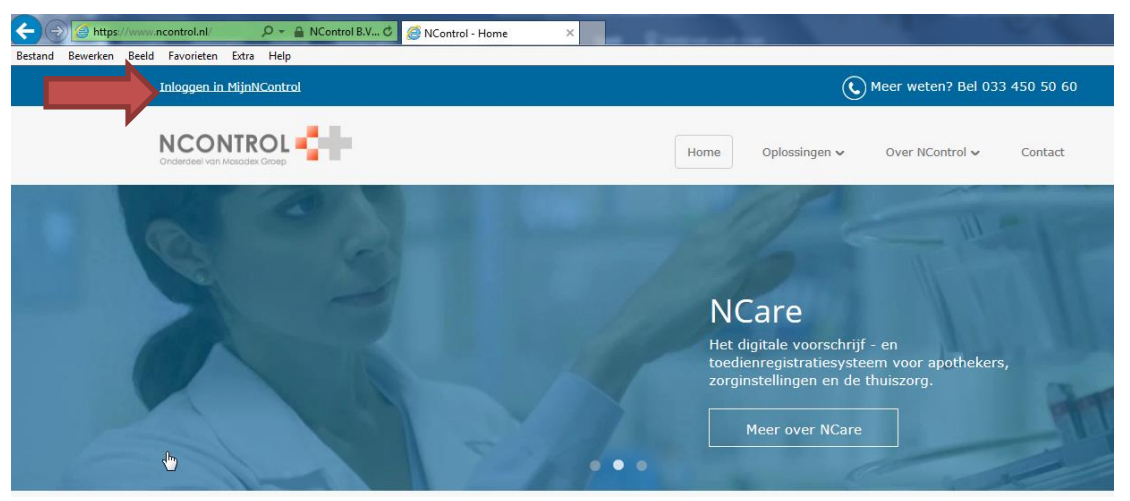

4. Log in met de inloggegevens uit de brief. Als er problemen zijn met inloggen neem contact op met de helpdesk van NControl.

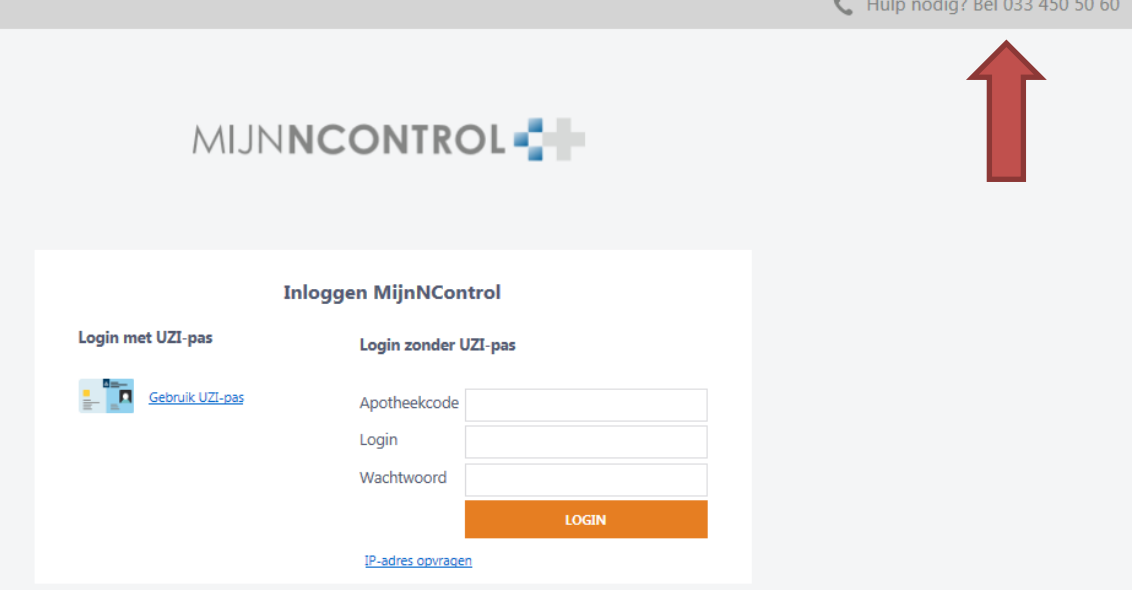

- 5. U bent ingelogd in de NControl-omgeving
- 6. U gaat nu een persoonlijke account aanmaken voor u zelf of uw assistentes.
- 7. Klik op 'Menu'  $\rightarrow$  'Beheer'  $\rightarrow$  'Medewerkers'  $\rightarrow$  'Toevoegen medewerker'.
- 8. Vul alle gegevens in en klik op 'Opslaan'.

the control of the control of the control of the control of the control of the control of

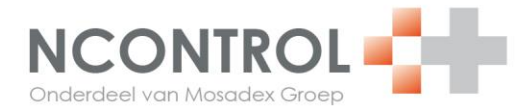

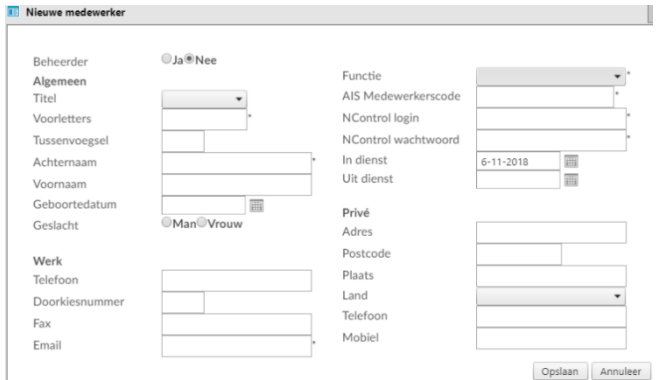

- 9. Klik op 'Opslaan'.
- 10. Druk op F5 om het scherm te vernieuwen.
- 11. Klik op de zojuist aangemaakte medewerker.

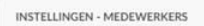

NAlerts NChecker

NOrder

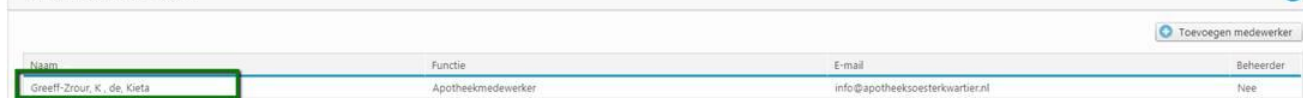

15. 16. 17. 18. 19. 20. 21. 22. 23. 24. 25.

## 12. Klik nu links onderaan op 'Rechten'.

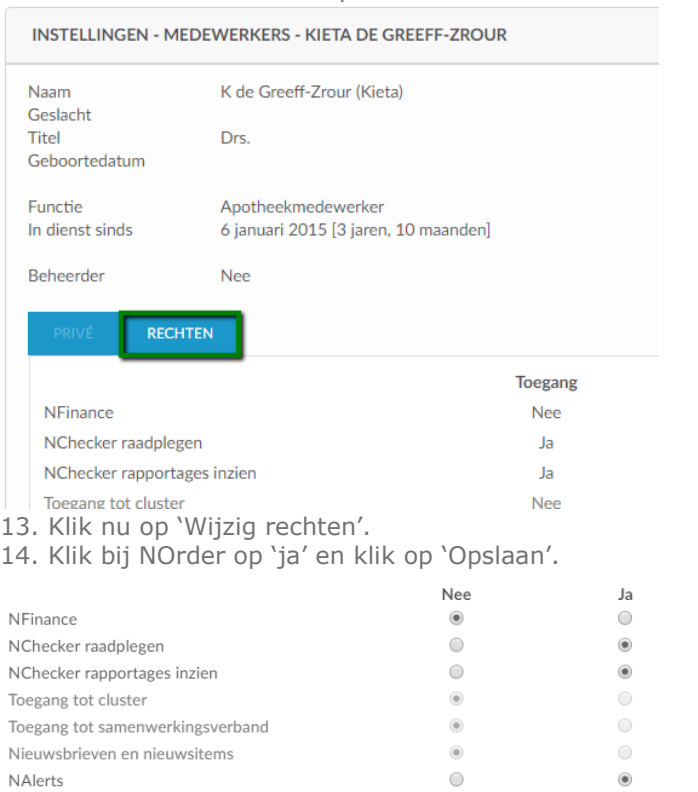

 $\bigcirc$ 

 $\bigcirc$ 

 $\bigcirc$ 

Opslaan

മ

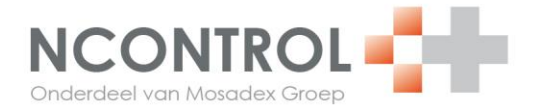

- 26. Log nu uit met de gebruiker 'beheerder' en log in met de zojuist aangemaakte gebruiker om te controleren of u kunt inloggen met de nieuwe gebruiker en of u de optie NOrder ziet in het menu. Log anders opnieuw in als 'beheerder' en controleer de instellingen.
- 27. Via het beheerdersaccount kunt u op deze manier een account aanmaken voor alle medewerkers.